# **※欲用Google Pay捐款者,需已完成註冊Google帳號※**

## **<**電腦板**-**操作步驟**>**

#### **a.選擇Google Pay付款**

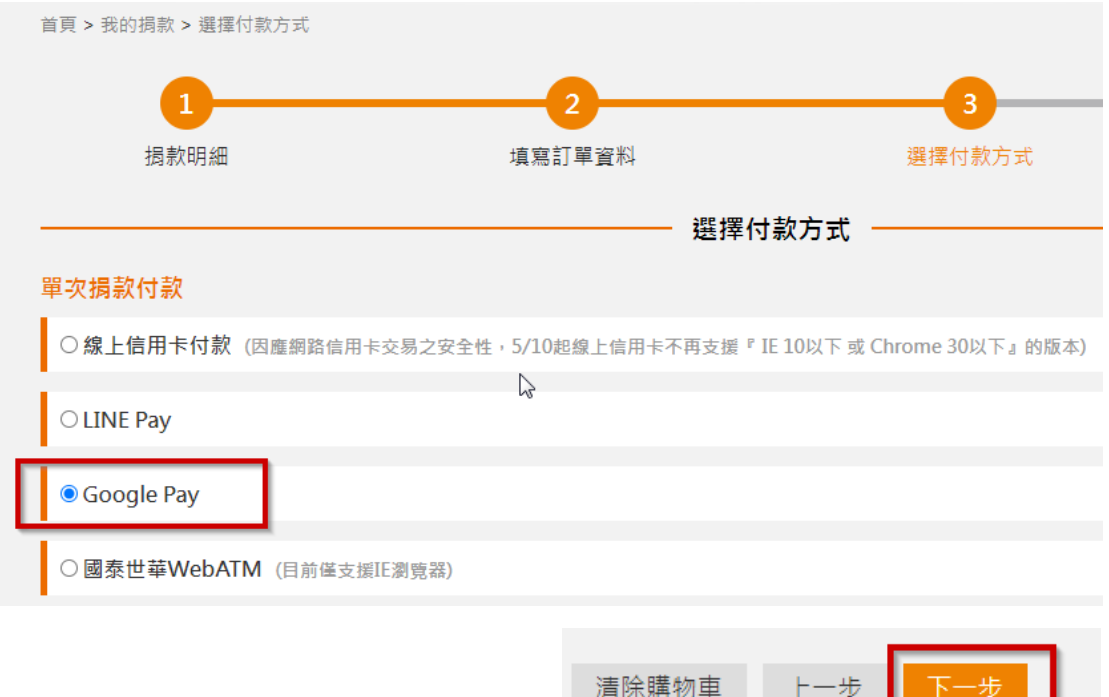

## **b.確認捐款內容(確認無誤後按下『使用G Pay付款』按鍵)**

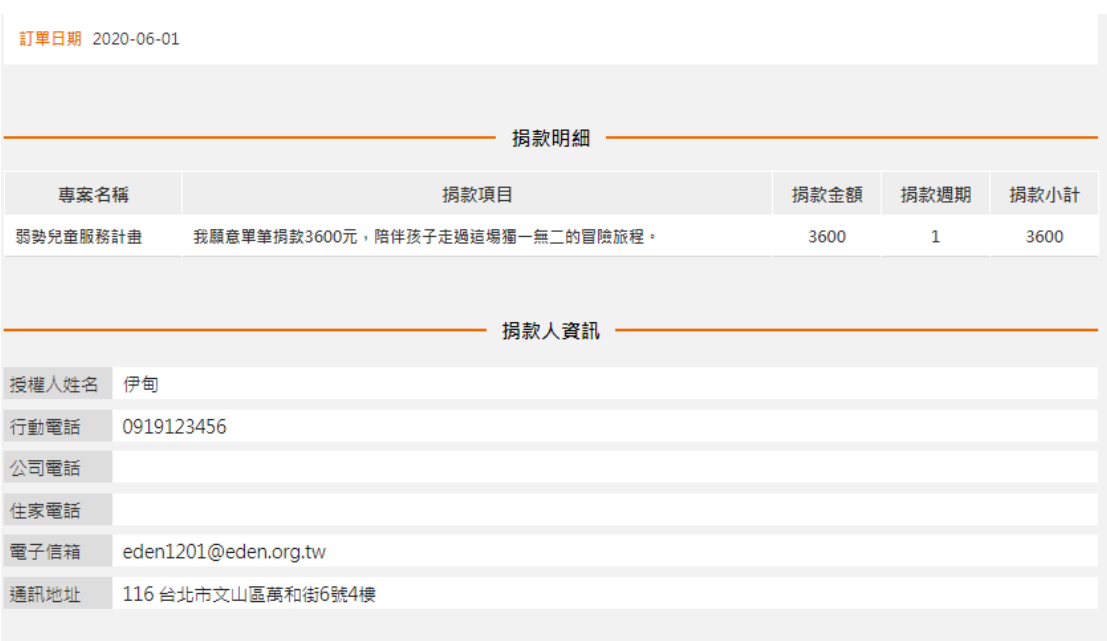

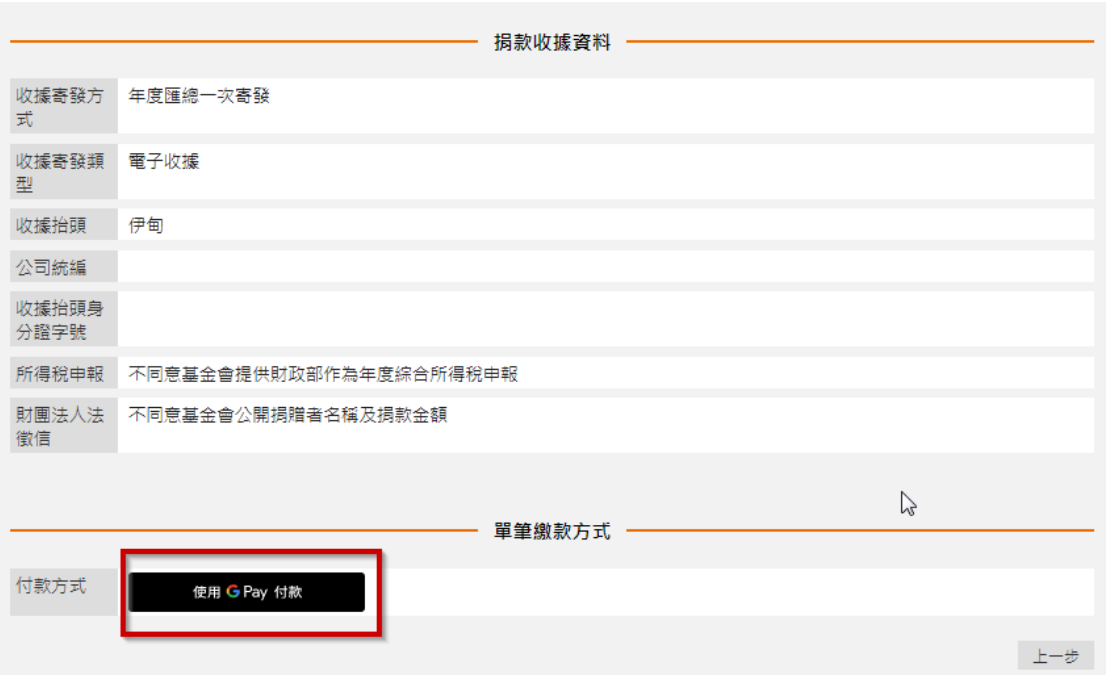

c.電腦版:出現Google帳戶登入畫面,可輸入Google帳號及密碼(未註冊 Google 帳號者,請在Google上建立個人帳戶)

# Google

登入

使用您的 Google 帳戶

<mark>電子郵件地址或電話號碼</mark>

eden1201@gmail.com

。<br>总記電子郵件地址?

如果這不是你的電腦,請使用訪客模式以私密方式登入。 瞭解詳情

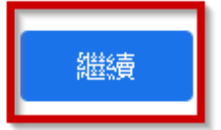

建立帳戶

Google帳戶登入後即會顯示綁定之信用卡資訊,按下「繼續」鍵,即完成交易

G Pay 伊甸 sandralommungel@gmail.com Mastercard .... 74 11 ÷  $\sim$ 

看到此通知訊息,代表捐款成功囉!

親愛的 伊甸,您好: 恭喜您已經成功完成本次付款流程!

回首頁

繼續

#### **<**手機板**-**操作步驟**>**

首頁 > 捐款完成

#### **a.選擇Google Pay付款**

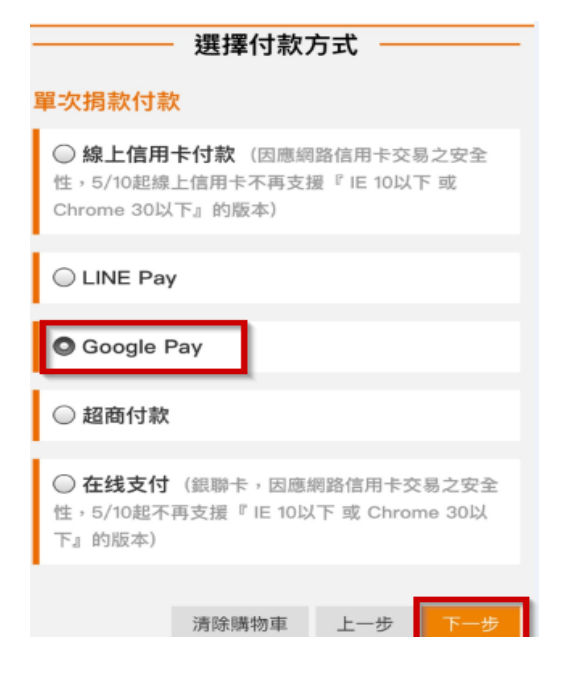

## **b.確認捐款內容(確認無誤後按下『使用G Pay付款』按鍵)**

#### 捐款明細 一

 $\equiv$ 

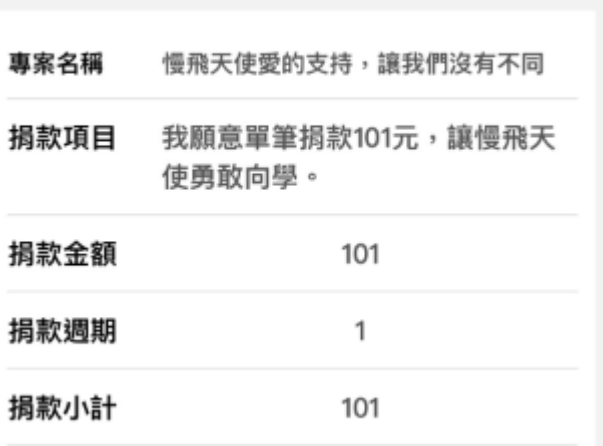

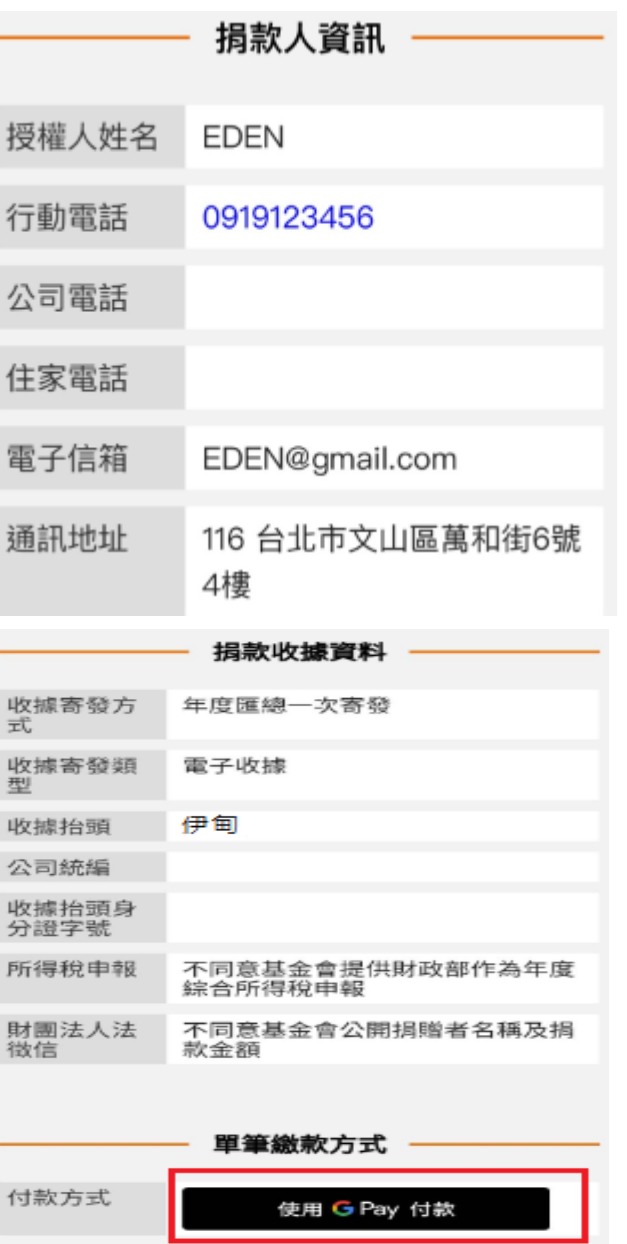

**Google帳戶登入後即會顯示綁定之信用卡資訊,按下「繼續」鍵,即完成交易**

G Pay  $\bullet$ Mastercard .... 74 11 չ  $\checkmark$ 繼續

#### 看到此通知訊息,代表捐款成功囉!

首頁 > 捐款完成

親愛的 伊甸,您好: 恭喜您已經成功完成本次付款流程!

回首頁